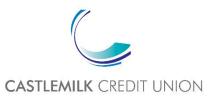

# **Members Area Activation Guide**

STEP 1

# Go to Member Area | Castlemilk Credit Union

| Memb      | ers Login                                                | If this is your first time logging in to the new member area click:  Activate Account Here |                  |
|-----------|----------------------------------------------------------|--------------------------------------------------------------------------------------------|------------------|
| Member    |                                                          | Å                                                                                          |                  |
| Number:   |                                                          |                                                                                            | A                |
| December  |                                                          |                                                                                            | The second All   |
| Password: | 344414                                                   | •                                                                                          |                  |
|           | to remember your login details, then please provide the  | ed.                                                                                        | nation which you |
|           | e to remember your login details, then please provide th | ed.                                                                                        |                  |

STEP 2

## Click on Activate Account Here

On your first visit to the Member's Area, you'll need to activate your account. Click "Activate Account Here" to begin the registration process.

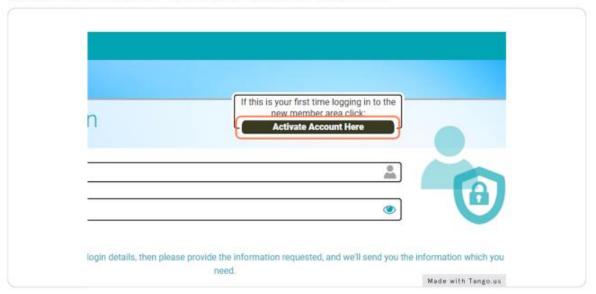

## Type your First Name

When the Activate Account window pops up, fill in your first name.

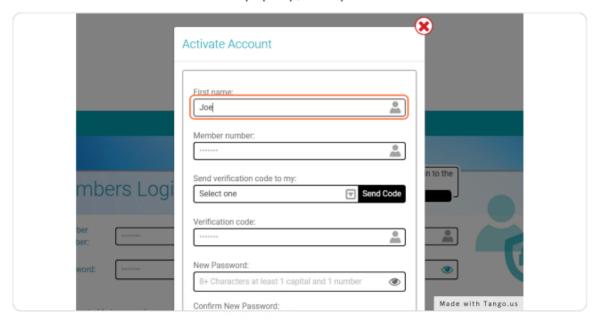

### STEP 4

# Type your CCU account number

Next, type your account number, if you're unsure what this is, please contact us on:

Tel: 0141 631 2952

email: enquiries@castlemilkcu.co.uk

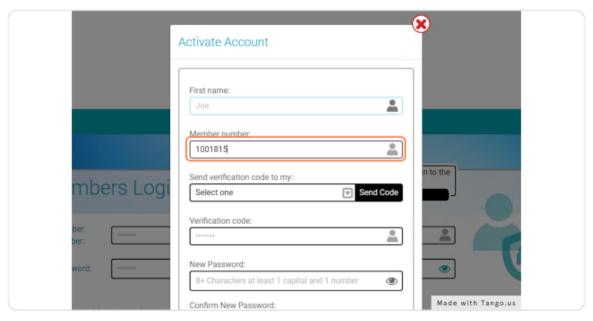

# Click on drop down menu

Choose which method you would like to receive verification code.

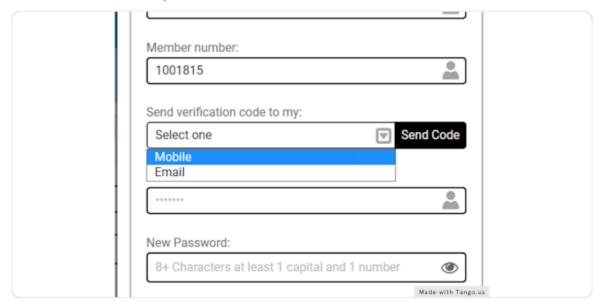

## STEP 6

## Click on Send Code

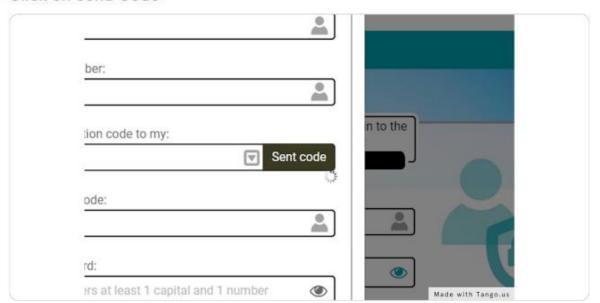

## STEP 7

# Type verification code

Once you've received your code via email or text, type it in the box.

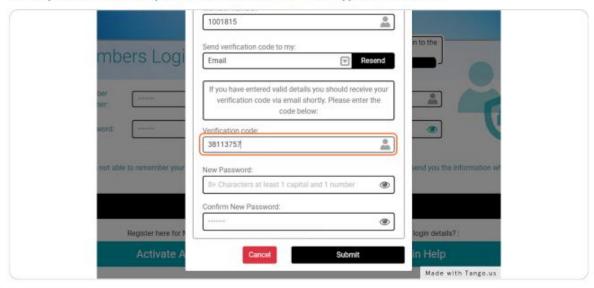

#### STEP 8

# Type password

Next, create a password for your account. This password will be used every time you log in.

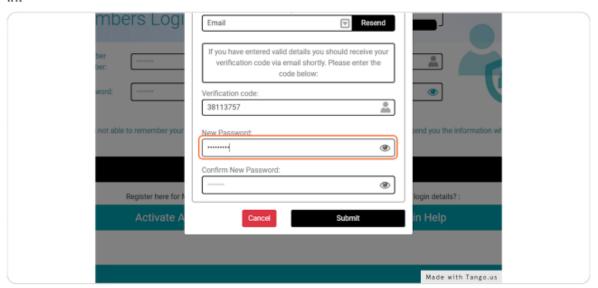

### STEP 9

# Type to confirm password

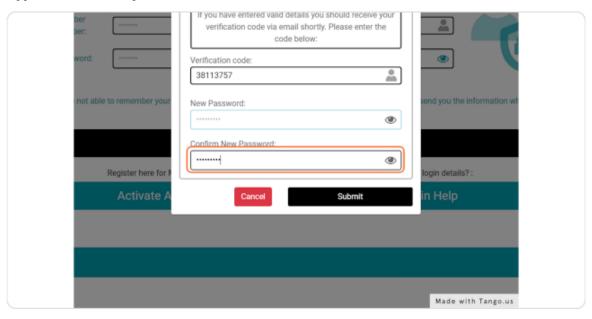

### STEP 10

## **Click on Submit**

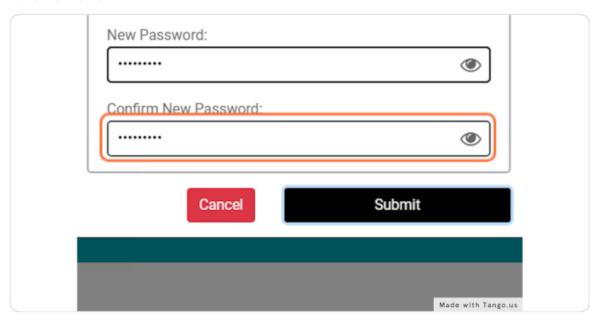

### STEP 11

# Type log in details

Once you've activated your account, enter your details to log in.

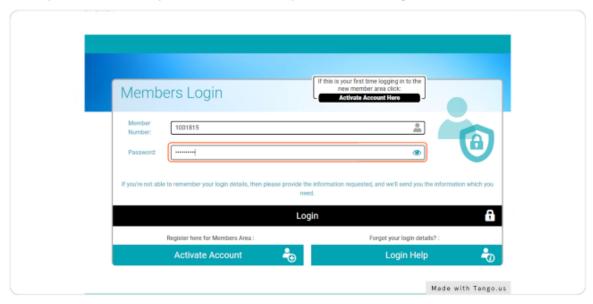

## STEP 12

# Click on Login

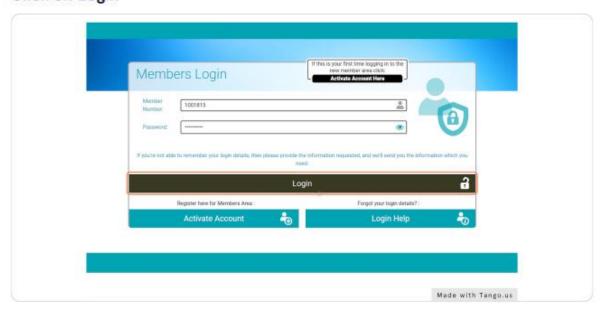